## Guida alla prenotazione ricevimenti tramite l'App Argo DidUP Famiglia

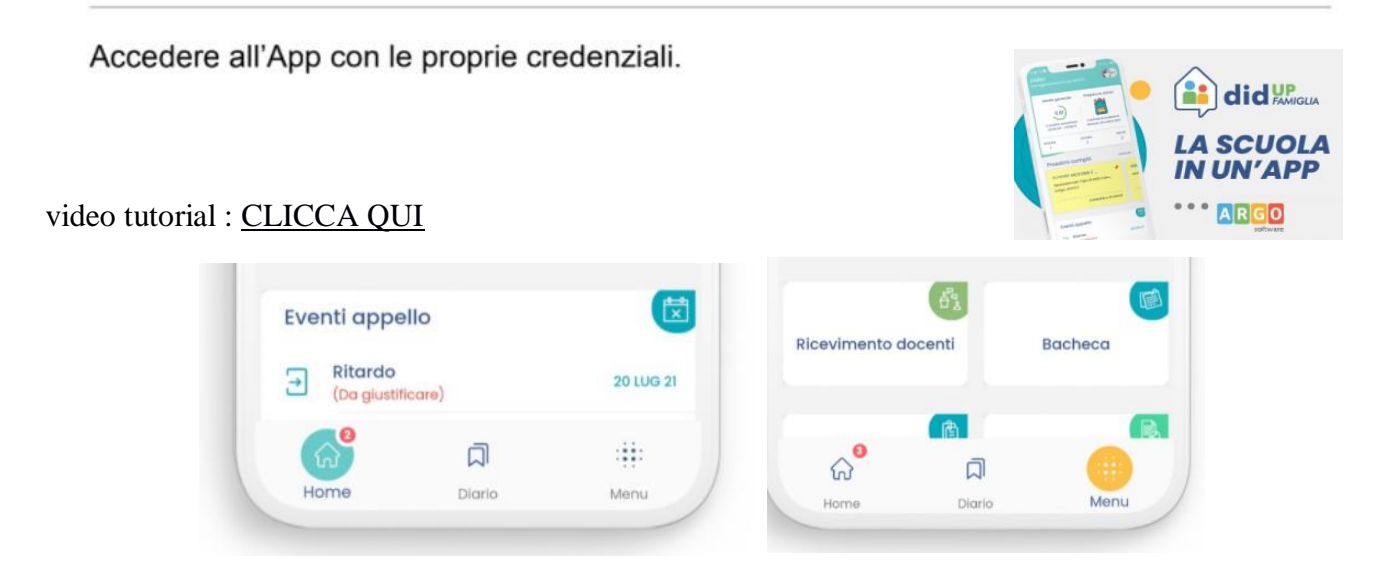

ricevimento docenti- scelta DOCENTE

## SCEGLIERE DATA E COMPLETARE RICHIESTA E PRENOTA

Selezionato il docente o la data, inserire la propria prenotazione, inserendo tutti i dati richiesti facendo attenzione al link per accedere al colloquio virtuale su Meet. Confermare cliccando su "Salva". La prenotazione è confermata ed apparirà la schermata con tutti i dati relativi all'appuntamento. Ripetere la procedura per fissare altri appuntamenti coi docenti.

## prenotazione ricevimento docenti dal computer [www.icghedi.edu.it/](http://www.icghedi.edu.it/)

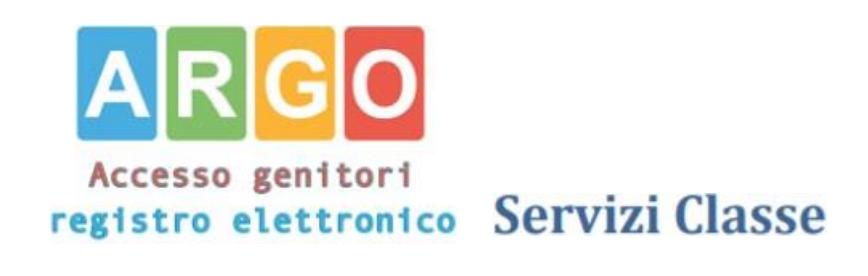

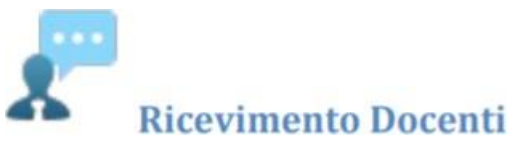

Sarà possibile prenotarsi solo dentro un certo intervallo di giorni antecedente la prenotazione, ed a partire da una certa ora del primo giorno: questo limite è gestito dal docente all'atto della creazione della disponibilità. In caso si tenti di prenotarsi fuori dal contesto dei giorni validi, il programma mostrerà un avviso e non consentirà la prenotazione.

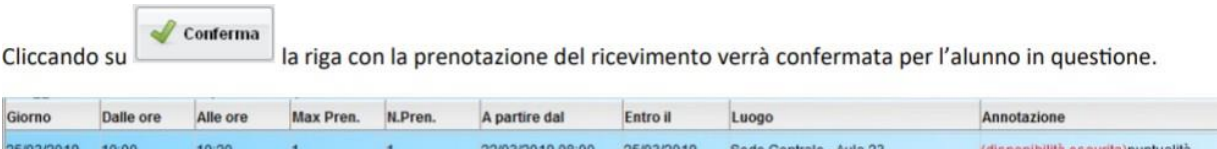

Il sistema assegna al genitore un ticket numerico di prenotazione basato sulle prenotazioni di altri genitori già salvate in archivio per quel colloquio. Il numero sarà mostrato nella colonna N. Prenotazione disponibile nella finestra di gestione delle prenotazioni.

Raggiunto il massimo (Max pren.) per quella disponibilità, viene annotata la scritta (disponibilità esaurita).

È anche possibile modificare le prenotazioni in corso utilizzando il pulsante

Modifica Prenotazione

Infine, è possibile stampare l'elenco delle prenotazioni effettuate e disponibili anche a video tramite il pulsante Stampa Prenotazioni

## **COLLOQUIO con i GENITORI**

**Il giorno e l'ora del colloquio in MEET nel link indicato dai docenti partecipa all'incontro.**

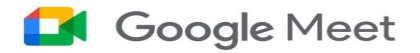